Prácticas de ordenador

# **AMPLIACIÓN DE OPERACIONES DE SEPARACIÓN**

Máster de Ingeniería Química – Universidad de Murcia

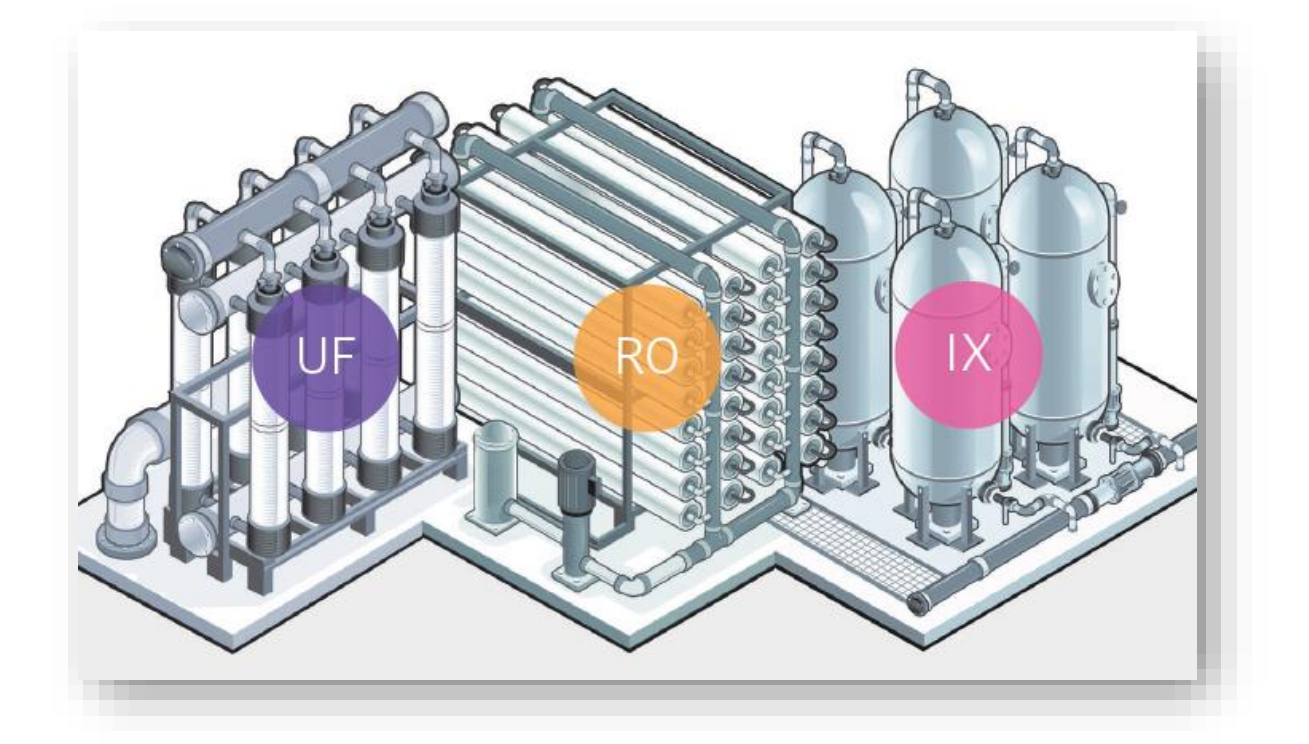

# UTILIZACIÓN DE SOFTWARE PARA SIMULACIÓN DE **TECNOLOGÍAS DE MEMBRANAS**

Uso del software Wave **DAD** de **COUPONT** 

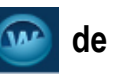

Water Solutions

El cálculo a realizar para el diseño de las tecnologías de membrana es laborioso e iterativo y se puede simplificar mediante el uso de programas específicos de los fabricantes de membranas, que incluyen bases de datos con los productos que comercializan. A continuación, se recoge como ejemplo el uso del software WAVE que ofrece la compañía Dupont (Dupont, 2022).

#### **Water Application Value Engine (WAVE)**

El software WAVE es una versión mejorada de ROSA (Reverse Osmosis System Analysis), software desarrollado por Dow para simulaciones de sistemas de RO. Prácticamente la nueva plataforma de la compañía Dupont alberga todos los alcances incorporados en ROSA con la posibilidad de diseñar y simular la operación de sistemas de tratamiento de agua que integra tres tecnologías: ultrafiltración (UF), ósmosis inversa (RO) e intercambio iónico (IX). Permite evaluar dichas tecnologías de forma independiente o combinaciones de ellas en cualquier orden.

### Wave es de *uso gratuito* y se puede descargar desde el sitio web de DuPont:

<https://www.dupont.com/water/resources/design-software.html>

Presenta las siguientes características:

- Opción de especificar caudales de alimentación o de producto neto deseados.
- Capacidad para predecir con precisión el rendimiento de diseños complejos.
- Habilidad de predicción frente a diferentes características químicas del agua.
- Los resultados reflejan los cambios que pueden tener lugar en diversas propiedades (por ejemplo, caudales) debido a la temperatura, la composición del agua y la compresibilidad.
- Parámetros integrados que reflejan el rendimiento real de las tecnologías de intercambio iónico y de membranas reales de Dupont.
- Parámetros predeterminados recomendados por el fabricante para que se pueda crear un diseño rápidamente, o en ausencia de información aplicable.
- Capacidad de introducir y anular parámetros para mejorar la precisión de los cálculos.

El software incorpora modelos teóricos (por ejemplo, la ley de Darcy) además de los datos operativos recopilados y analizados por el fabricante. Se puede utilizar para predecir el comportamiento de sistemas bajo una variedad de condiciones diferentes, tales como características químicas de la disolución, temperaturas, presiones y elección de la unidad de operación y su secuencia. El software calcula parámetros del proceso como:

- Rendimiento del sistema, incluida la composición de la corriente y los caudales para las principales corrientes del diseño.
- Efectividad de la separación
- Requisitos operativos, incluidos los intervalos entre la limpieza o la regeneración
- Costos operativos estimados requeridos para cumplir con los objetivos de separación (por ejemplo, caudal de alimentación, composición del producto).

#### **Uso del programa**

En la siguiente dirección se puede encontrar un manual detallado de uso del programa: [https://www.dupont.com/Wave/Default.htm#20161013%20UF%20+%20RO%20WAVE-](https://www.dupont.com/Wave/Default.htm#20161013%20UF%20+%20RO%20WAVE-Manual/General%20WAVE%20Features.htm)

[Manual/General%20WAVE%20Features.htm](https://www.dupont.com/Wave/Default.htm#20161013%20UF%20+%20RO%20WAVE-Manual/General%20WAVE%20Features.htm)

A continuación, se resumen algunos de los aspectos más importantes. Al ejecutar el software Wave, se muestra la ventana de la Figura 1.

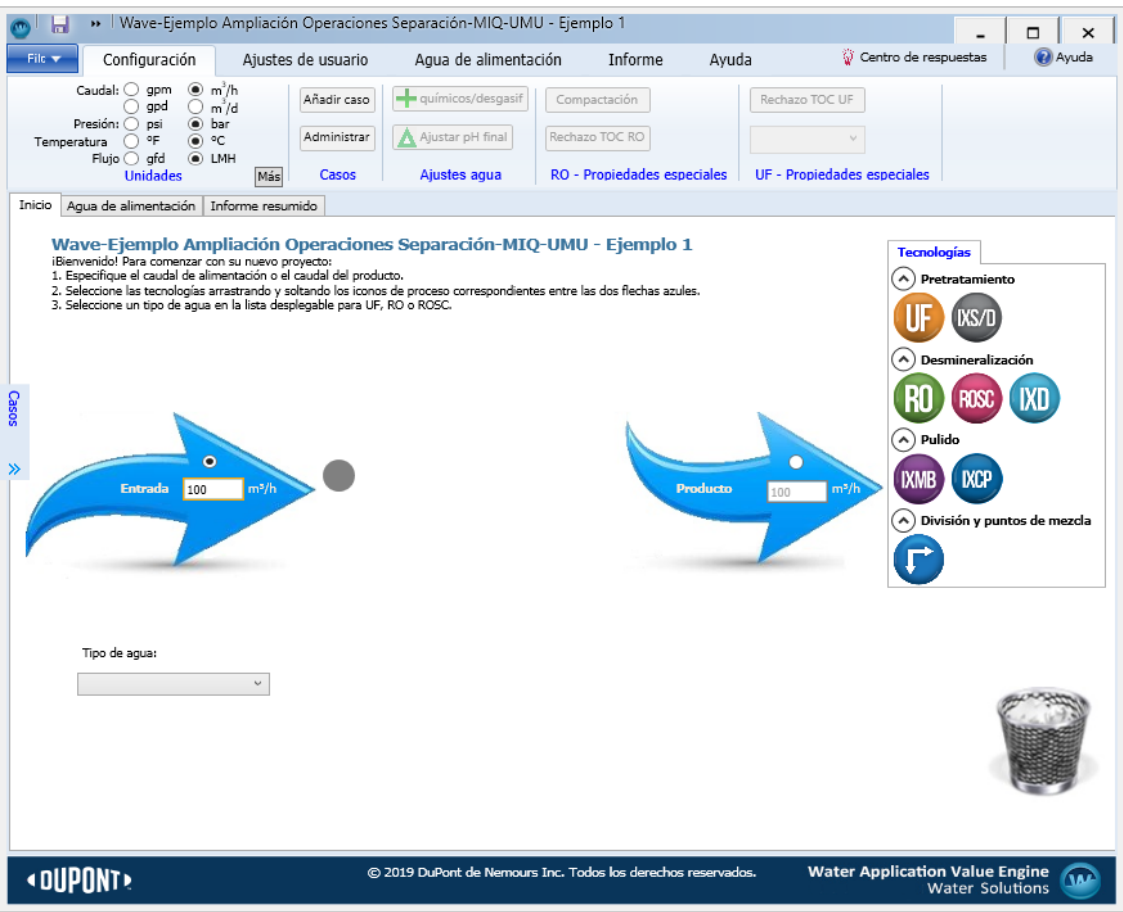

**Figura 1.-** Pantalla de inicio de Wave.

Para construir y ejecutar una simulación de Wave, hay cuatro secciones principales de características que se debe tener en cuenta:

- 1.- Pestañas de la barra de menú. Aparecen en la parte superior de la ventana, en ellas, se puede ajustar las configuraciones y preferencias de simulación.
- 2.- Pestañas de configuración del proyecto. Se encuentran debajo de la barra de menú, permiten ajustar la configuración del proyecto y ver los resultados de la simulación.
- 3.- Diagrama de flujo del proyecto. Cuando se selecciona la pestaña Inicio, se muestra el diagrama de flujo del proyecto. A diferencia de programas como Aspen o Pipe-Flo, el diagrama de flujo en Wave es un diagrama de flujo de bloques. Simplemente existe para indicar las tecnologías de tratamiento que se

utilizarán y el orden de las mismas. También se podrán ajustar las especificaciones de funcionamiento de las distintas operaciones

4.- Tecnologías de tratamiento. Los procesos que pueden ser modelados por Wave se encuentran en el lado derecho del diagrama de flujo del proyecto. Estas tecnologías se pueden agregar arrastrándolas y soltándolas entre las flechas de *Agua de alimentación* y *Agua de producto*. Se pueden reordenar o eliminar si se desea.

Hay disponibles siete tecnologías agrupadas en tres categorías: pretratamiento, desmineralización y afino.

## **Ejemplo de aplicación de Wave para el tratamiento de aguas residuales salobres procedentes de una mina de mineral de hierro** (LaRue and Ratulippe, 2019)

El proceso extrae el metal de hierro del mineral y se genera una corriente de agua salobre. Dicha corriente debe ser tratada antes de su descarga. Actualmente, la operación minera debe manejar un promedio de 350 m<sup>3</sup>/h de aguas residuales salobres extraídas de un estanque de que tiene una composición promedio que se recoge en la Tabla 1.

**Tabla 1.-** Análisis de calidad del agua del efluente procedente de la mina de hierro (LaRue and Ratulippe, 2019)**.**

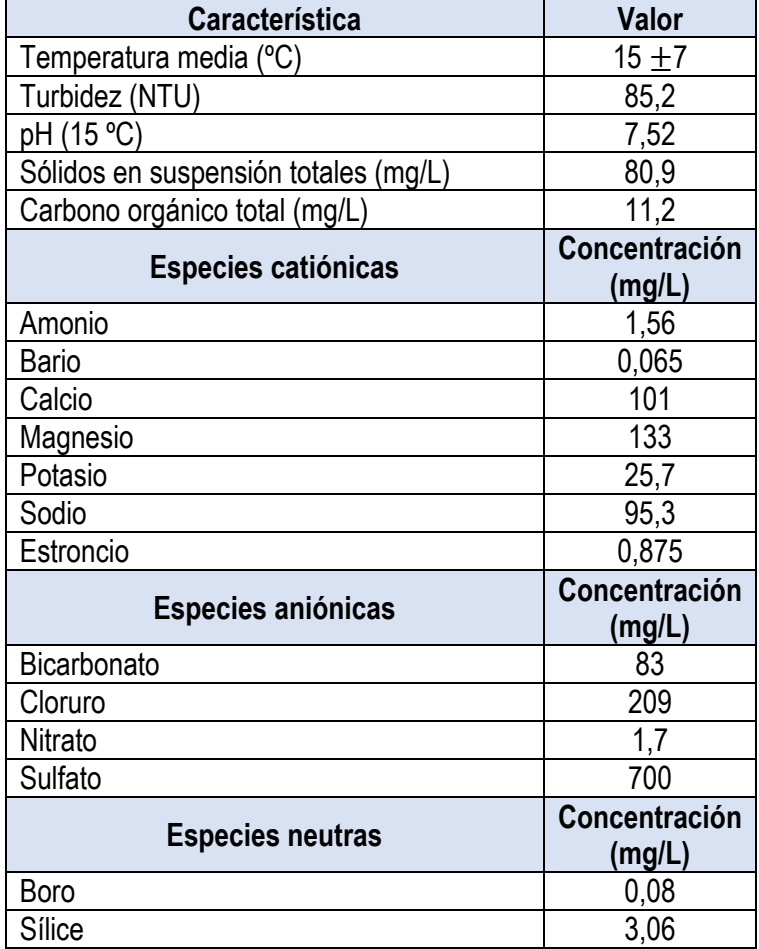

#### **Configuración de la simulación.**

Configuración de las unidades de visualización. Para establecer las unidades predeterminadas pulsar el botón "*Más*" de la pestaña "*Configuración*" del menú superior. Seleccionar unidades métricas por defecto (para este ejemplo m<sup>3</sup>/h) para que coincida con las unidades del caudal de influente del ejemplo. Verificar que la elección de unidades es la adecuada y pulsar "Aceptar".

#### Especificación de la calidad del agua de alimentación

Seleccionar la pestaña Configuración de alimentación en el menú superior (o en la pestaña del proyecto "Agua de alimentación").

En el panel Parámetros de alimentación y en los menús desplegables "Tipo de agua" y "Subtipo de agua", seleccione las categorías que describan mejor el tipo de agua a tratar, teniendo en cuenta los sólidos en suspensión totales (TSS) y la turbidez.

En el panel *"Contenido de sólidos"*, se puede especificar: turbidez, TSS, Índice de densidad de sales (SDI) y contenido orgánico (carbono orgánico total: TOC). Utilizar los valores de la Tabla 1 para completar los campos, excepto el SDI (no se tiene este valor), por lo que se puede dejar este campo en blanco (es decir, 0 mg / L). Todos los parámetros del panel "Contenido de sólidos" son opcionales.

Además de los parámetros de *"Contenido de sólidos"*, hay campos para la temperatura y el pH del sistema. Las temperaturas de diseño "mínima" y "máxima" son los límites entre los cuales el sistema debería funcionar. Se puede utilizar la variación de temperatura (7ºC) para completar estos campos, aunque son opcionales. En la parte inferior de la pantalla, se puede completar las tablas de cationes, aniones y neutros. Asegúrese de utilizar las unidades adecuadas. Si una especie no se especifica en se deja en blanco (es decir, 0 mg/L). Observe que hay valores que se actualizan a medida que se completan los campos. Por ejemplo, Wave suma el total de solidos disueltos y estima la conductividad de la disolución. También suma el total de cationes, aniones y especies neutras y calcula la "concentración total de carga" (meq/L).

Aunque no se ha especificado ninguna concentración de dióxido de carbono, Wave ha actualizado este campo para que sea un valor distinto de cero debido a los equilibrios químicos que existen en el agua (por ejemplo, el equilibrio de dióxido de carbono bicarbonato) a un pH y temperatura determinados.

Una disolución no puede tener una carga neta: los iones siempre están equilibrados por sus contraiones. Como la disolución tiene una carga neta negativa, se debe equilibrar con más iones positivos.

En el software, se puede hacer esto de distintas formas:

- (a) agregando iones de sodio
- (b) agregando iones de calcio
- (c) agregando iones de amoníaco (amonio)
- (d) ajustando el pH (agregando iones de H<sup>+</sup> ).

Cuando se haya equilibrado la carga, volver a la hoja de flujo haciendo clic en la pestaña *"Inicio"*. Si se introduce una composición de agua que no tiene balance de carga, Wave no permite salir de la pantalla "Configuración de alimentación" hasta que se realicen los cambios que establezcan la carga neta de la disolución en cero.

Además, si no se conoce mucha información sobre la composición del agua de alimentación, Wave ofrece una biblioteca de diferentes características químicas del agua de todo el mundo. Se puede acceder a ellos haciendo clic en "Open Water Library" y seleccionando del menú desplegable una con características adecuadas (Figura 2).

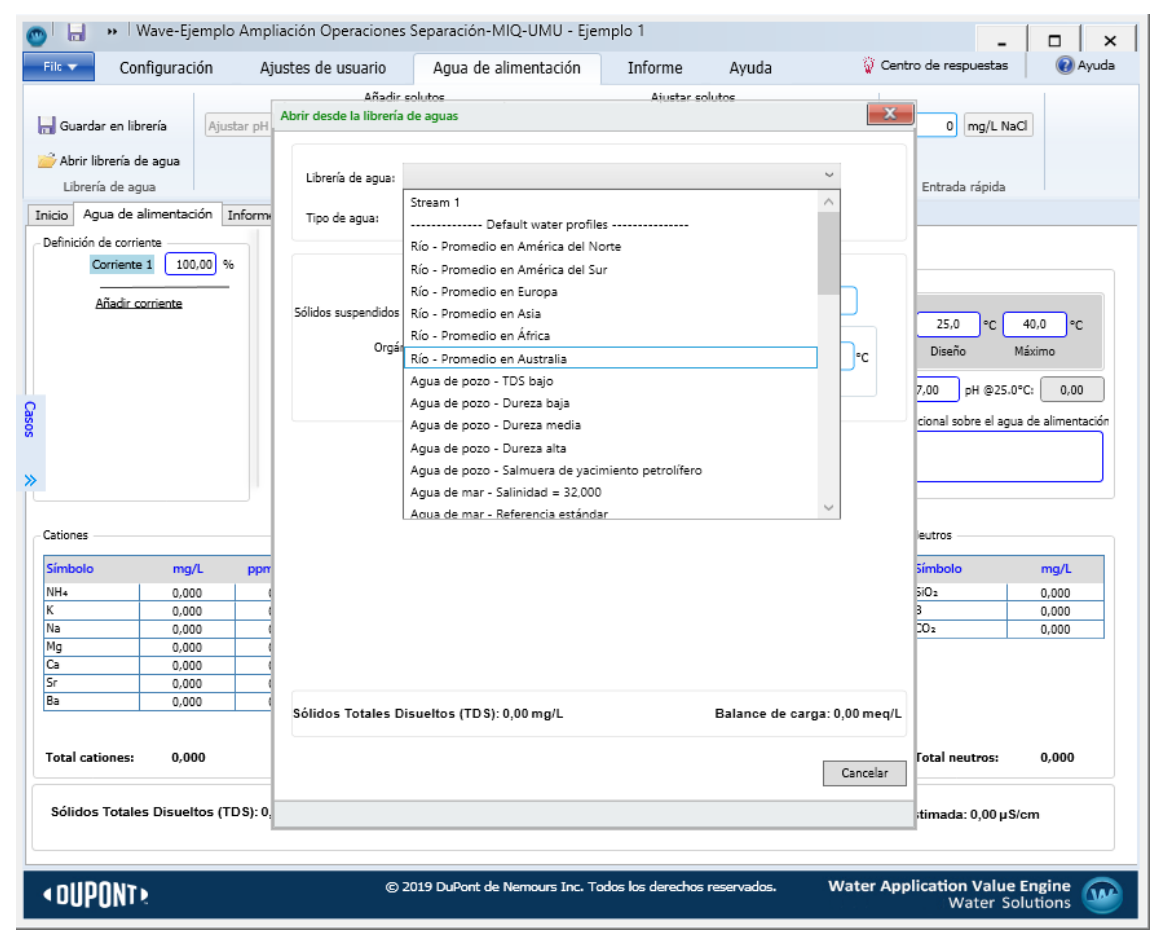

**Figura 2.-** Librería de aguas.

**Especificación de los caudales deseados.** Wave requiere que el usuario especifique el caudal total del influente o del efluente para que pueda realizar los cálculos.

Introducir el caudal de agua de entrada y si se sabe cuánta agua tratada se produce, se puede establecer el caudal de agua producida. Ahora ya se puede agregar procesos de membrana al sistema.

#### **Adición de una unidad al diagrama de flujo**

A continuación, se recogen algunos de los términos empleados:

Módulo: Unidad de membrana más pequeña

Bastidor: conjunto prefabricado de módulos. Dependiendo del fabricante los módulos dentro de un bastidor se pueden organizar en serie o en paralelo (o una combinación de ambos), dependiendo sobre los requisitos del usuario final.

Tren: disposición completamente autónoma de bastidores (o módulos) con equipo de acompañamiento (p. Ej. bombas, tanques, etc.) para cumplir con los objetivos del tratamiento.

Pulsando la pestaña "Inicio" se muestra el diagrama de flujo vacío. En el panel de "Tecnologías", aparecen las distintas operaciones que se pueden seleccionar. Arrastrar el icono de la operación deseada y soltar en el diagrama de flujo, junto a la flecha de alimentación. Aparece una nueva pestaña de proyecto correspondiente a la operación seleccionada.

Para el ejemplo que se va a estudiar se va a utilizar ultrafiltración seguido de ósmosis inversa. En primer lugar, se va a seleccionar la operación de Ultrafiltración (UF).

A diferencia de otros programas de software, Wave calcula los resultados de la simulación automáticamente, una vez que se realizan los cambios y antes de que se vea el informe de la simulación. Al agregar el proceso de UF al diagrama de flujo, Wave aplica parámetros razonables para el sistema y calcula inmediatamente una solución.

A continuación, se describe brevemente cómo modificar las configuraciones asociadas con el diseño y operación del sistema UF.

Navegue a la nueva pestaña del proyecto "Ultrafiltración", en ella se pueden encontrar las configuraciones asociadas con el ajuste del proceso de UF, como se ve en la Figura 3. En el lado izquierdo de la pantalla, observe las pestañas de navegación (Diseño, Configuración, Retrolavado, CEB, CIP, Configuración adicional).

#### **Componentes de un sistema de membrana**.

#### **Parámetros de la pantalla Diseño**:

El diagrama del sistema de UF se muestra en la parte inferior izquierda de la pantalla e ilustra las diferentes partes del diseño del tren del sistema de UF, incluido el equipo requerido, los caudales, las presiones y las concentraciones.

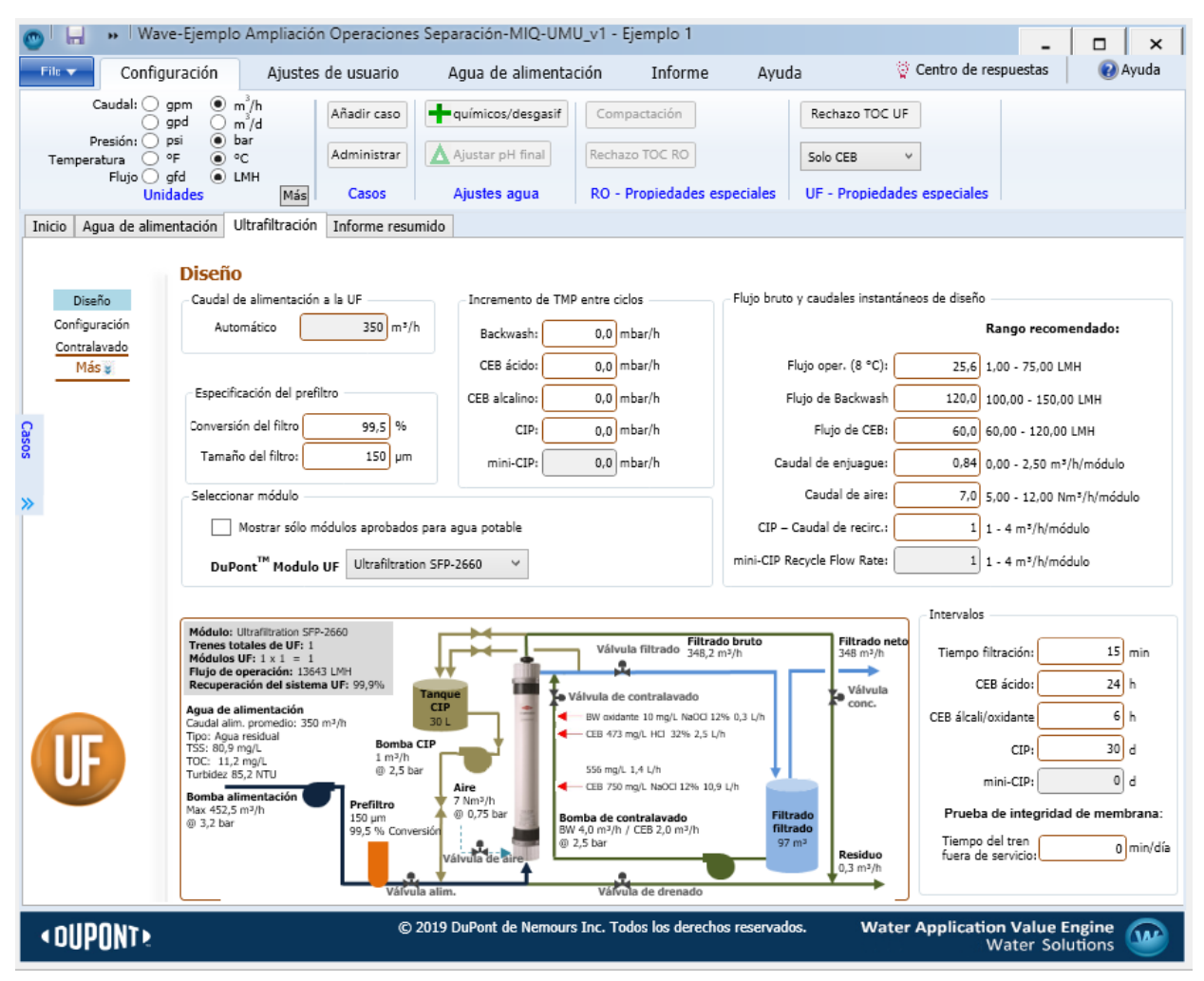

**Figura 3.-** Ajustes para el sistema de UF con la configuración elegida por defecto de Wave.

#### **Componentes de cada tren**:

Prefiltro: Es un filtro grueso diseñado para eliminar grandes agregados del agua de alimentación antes de que puedan alcanzar los módulos de membrana. Ayuda a prevenir ensuciamientos y daños al sistema. El tamaño de la malla del prefiltro y su eficacia se pueden de ver en el panel de "Especificación del prefiltro encima del diagrama".

Módulo de membrana: En el centro del diagrama se muestra una representación de un solo módulo de membrana. Los módulos de membrana específicos (y sus elementos internos) que desee utilizar en su diseño se pueden elegir entre el menú desplegable de "Selección de módulo", entre los ofrecidos por Dupont.

Tanque de filtrado: Se coloca un tanque en la línea de filtrado que sale del módulo de membrana. Actúa como un tanque de regulación y como un depósito de agua con la que lavar la membrana. El lavado a contracorriente es un proceso frecuente (por ejemplo, cada 15 minutos) mediante el cual las incrustaciones y los desechos en o dentro de la estructura de la membrana se aflojan y eliminan forzando un chorro corto de agua a alta presión hacia atrás a través de la membrana (duración 1 minuto). Los parámetros de retrolavado se pueden modificar en la pestaña "*Retrolavado*" a la izquierda de la pantalla. Además, se puede realizar un *retrolavado químicamente mejorado* (CEB) donde se agrega un producto químico de limpieza (por ejemplo, lejía, ácido) al agua de retrolavado para ayudar a eliminar el ensuciamiento y solubilizar las incrustaciones. Junto con el lavado a contracorriente, la CEB es un proceso que ocurre regularmente (diario). Se accede a estas funciones en la pestaña CEB a la izquierda de la pantalla.

Air Scour: Lavado con aire. Al igual que el retrolavado y otros procesos de limpieza, se usa para romper y limpiar residuos sólidos adheridos acumulados dentro de los módulos de membrana. Este proceso a menudo ocurre cada pocos retrolavados. Se puede acceder a los ajustes de limpieza de aire en la pestaña CEB.

Tanque de limpieza en el lugar: Este tanque contiene productos químicos de limpieza disueltos en agua. El CIP es un proceso ocasional (mensual) mediante el cual se extrae un módulo de membrana o un conjunto de módulos y se bombea la disolución a los módulos para realizar una limpieza muy a fondo de toda la membrana, por ejemplo, para eliminar las incrustaciones adheridas. Se puede acceder a estos ajustes en la pestaña CIP. Bombas: Se requieren varias bombas (por ejemplo, alimentación, retrolavado, CIP) para operar cada tren de membranas.

Los valores de caudal asociados con estas bombas no son para un solo módulo o bomba, sino la suma de los caudales en todos los trenes (es decir, múltiples bombas). Aunque el diagrama ilustra solo un módulo de membrana, los valores de flujo son representativos de todo el proceso.

Válvulas, Split & Mix Points: También se indican las válvulas y los puntos de división / mezcla necesarios para operar un solo módulo.

El uso de retrolavados periódicos, procesos de limpieza y lavado con aire puede ayudar a mantener el rendimiento y salud de las membranas. La frecuencia de estos procesos depende de las características del agua de alimentación. Estos parámetros del ciclo de diseño, así como los caudales de aire / agua se pueden ajustar en sus pestañas respectivas, o en el panel "Intervalos de ciclo de diseño" y en el panel "Flujo y tasas de flujo instantáneo (bruto) de diseño".

La bibliografía, el desarrollo de experimentos, la simulación, la experiencia previa y el conocimiento del fabricante juegan un papel en el complejo proceso de elección de parámetros operativos, así como el fabricante / módulo / tipo de membrana exacto / etc.

**Pantalla de configuración.** En la pestaña "*Configuración*" en el lado izquierdo de la pantalla, se puede elegir el diseño exacto del sistema de membranas con respecto al número de módulos y trenes, y módulos por tren.

El software Wave ofrece recomendaciones de configuraciones basadas en la calidad del agua de alimentación, así como caudal requerido. Wave requiere que seleccione una de las configuraciones recomendadas o se introduzca una.

Hay un costo comercial al elegir el número de trenes y el número de módulos por tren: cada tren tiende a tener su propio sistema de bombeo y tanques para CIP / CEB. Aumentar la cantidad de trenes aumenta los costos de capital a medida que necesita más bomba / tanques / tuberías / válvulas / etc. Pero, con más trenes, obtiene una mayor flexibilidad operativa (por ejemplo, tiempo de inactividad por mantenimiento) y quizás también un menor costo operativo.

De vuelta en la pantalla de "Diseño", revisar el cuadro gris en la parte superior izquierda del Diagrama del Sistema UF. Los parámetros de funcionamiento se han ajustado ahora para la configuración elegida.

#### **Interpretación del informe de UF**

Para ver los resultados de la simulación del sistema UF, pulsar la pestaña "*Informe resumido*". Wave calculará automáticamente el diseño restante y los parámetros de funcionamiento a partir de la información que se ha proporcionado. Wave divide los resultados en cuatro categorías:

- Descripción general del sistema de UF
- Condiciones de funcionamiento de UF
- Calidad del agua de UF
- Advertencias de diseño de UF.

Si aparecen mensajes de advertencia se deben solucionar.

#### **Simulación de una unidad de ósmosis inversa.**

Algunos términos empleados relacionados con la disposición de las membranas en los sistemas de RO: Elemento: como el módulo en el sistema UF, un elemento es la unidad de membrana más pequeña "en un proceso de RO.

Recipiente a presión (PV): contenedor de uno o más elementos dispuestos en serie.

Tren: al igual que los procesos UF, los trenes en los sistemas de RO son dispositivos autónomos que agrupan diversas cajas de presión con el equipo de acompañamiento necesario (por ejemplo, bombas, tanques, etc.).

Pasos: en un sistema de múltiples pasos dentro de un tren, el agua permeada del primer paso se convierte en el alimento del segundo, y así sucesivamente. Los pasos se utilizan para mejorar la calidad del agua de permeado.

Etapas: en un sistema de varias etapas dentro de un tren, el retenido de la primera etapa se convierte en la alimentación de la segunda etapa, y así sucesivamente. Las etapas se utilizan para purificar aún más el agua concentrada y / o obtener una mayor recuperación de agua.

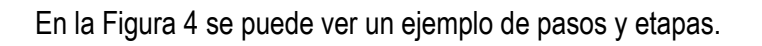

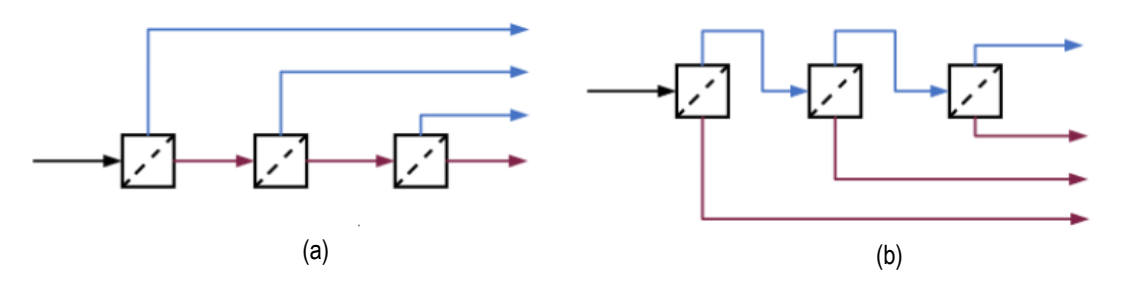

**Figura 4.-** Ejemplos de sistemas de ósmosis inversa de 3 pasos (a) y 3 etapas (b). Las corrientes de permeado se representan en rojo y las corrientes de concentrado en azul.

Para instalar un sistema de RO a continuación del de UF, de forma que el agua de permeado del proceso de UF se alimente al sistema de RO, simplemente se arrastra y suelta el icono verde "RO" en el diagrama de flujo de bloques (en la pestaña Inicio) justo después del ícono naranja "UF". En la configuración "default", Wave asume que el agua de permeado fluirá hacia el siguiente proceso como la alimentación.

Al agregar un proceso de ósmosis inversa al diagrama de flujo, se inserta una nueva pestaña. Acceder a la pestaña "Ósmosis inversa" para comenzar.

La Figura 5 muestra la pantalla inicial mediante la cual el usuario puede ajustar los parámetros de RO.

Sin embargo, el diseño predeterminado es para un sistema de una sola etapa y un solo paso. Las características que se pueden modificar incluyen:

Pass Configurations: En la parte superior izquierda de la pantalla, se puede especificar parámetros como el número de etapas en cada paso.

Flujos: A la derecha de las configuraciones de paso, Wave muestra los caudales y los flujos presentes en ese paso en particular. Estos valores no se pueden editar de forma independiente; son el resultado de cálculos y limitaciones del sistema. Se puede manipular los flujos en algunos casos haciendo clic en cualquier campo. Se abre el cuadro de diálogo "Calculadora de flujo de ósmosis inversa" y, a continuación, se puede especificar las corrientes de bypass y recirculación para ajustar los parámetros de caudal.

Parámetros de etapa: En la tabla en la parte inferior izquierda de la pantalla, el usuario puede ajustar los parámetros con respecto al diseño del sistema: el número de cajas de presión (PV) por etapa, el número de elementos (EL) por recipiente a presión, el elemento de membrana comercial que se utiliza , parámetros de presión y otros.

En la configuración predeterminada, Wave comienza con un diseño de una etapa y un paso.

| »   Wave-Ejemplo Ampliación Operaciones Separación-MIQ-UMU_v1 - Ejemplo 1<br>ы<br>×<br>□                                                                 |                                               |                                                                                                    |             |  |
|----------------------------------------------------------------------------------------------------|-----------------------------------------------|----------------------------------------------------------------------------------------------------|-------------|--|
| File v                                                                                                    | Configuración                                 | Centro de respuestas<br>Agua de alimentación<br>Aiustes de usuario<br>Informe<br>Ayuda                                                              | (2) Ayuda   |  |
| Caudal: $\bigcirc$ gpm $\circledast$ m <sup>3</sup> /h<br>$O \n m^3/d$<br>◯<br>gpd<br>Presión: O psi<br>$\odot$ bar<br>O ºF<br>$\circ$ °C<br>Temperatura |                                               | químicos/desgasif<br>Añadir caso<br>Compactación<br>Rechazo TOC UF<br>Ajustar pH final<br>Rechazo TOC RO<br>Administrar<br>Solo CEB<br>$\checkmark$ |             |  |
|                                                                                                    | $Flujo$ afd<br>$\odot$ LMH<br><b>Unidades</b> | RO - Propiedades especiales<br>UF - Propiedades especiales<br>Más<br>Ajustes agua<br>Casos                                                          |             |  |
| Ultrafiltración<br>Aqua de alimentación<br>Osmosis Inversa<br>Informe resumido<br>Inicio                                                                 |                                               |                                                                                                    |             |  |
| Paso 1                                                                                                    | Configuration for Pass 1                      | Configuración del paso de osmosis inversa<br>Configuración del sistema<br>Caudales                                                                  |             |  |
| Añadir                                                                                                    | Número de etapas<br>0102030405                | Caudal alimentación<br>217,26 m <sup>3</sup> /h                                                                                                    |             |  |
| paso                                                                                                    |                                               | Conversión<br>75,0<br>96                                                                                                    |             |  |
|                                                                                                    | Factor permeabilidar                          | Caudal permeado<br>162,94<br>m <sup>3</sup> /h<br>0,85                                                                                              |             |  |
|                                                                                                    | Temperatura                                   | 0,0<br>Flujo<br>LMH<br>$\vee$<br>۰c<br>25,0                                                                                                    |             |  |
| Casos                                                                                                    |                                               | Caudal recirculación<br>O<br>m <sup>3</sup> /h                                                                                                    |             |  |
|                                                                                                    | Contrapresión de paso                         | 0,00<br>bar<br><b>Bypass</b><br>O<br>m <sup>3</sup> /h                                                                                              |             |  |
| ≫                                                                                                    | <b>Etapas</b>                                 | Feed                                                                                                    | Concentrate |  |
|                                                                                                    |                                               | Etapa 1                                                                                                    | Permeate    |  |
|                                                                                                    | Nº. Tubos/Etapa                               | $\mathbf{1}$                                                                                                    |             |  |
|                                                                                                    | Nº. Elementos/Tubo                            | 6                                                                                                    |             |  |
|                                                                                                    | Tipo de elemento<br>Especificaciones          | Specify                                                                                                    |             |  |
|                                                                                                    | Nº. Elementos/Etapa                           | 6                                                                                                    |             |  |
|                                                                                                    | AP pre-etapa (bar)                            | 0.31                                                                                                    |             |  |
|                                                                                                    | Contrapresión (bar)                           | 0.00                                                                                                    |             |  |
|                                                                                                    | Booster (bar)                                 | N/A                                                                                                    |             |  |
|                                                                                                    | Presión alim. (bar)                           | $\overline{0}$                                                                                                    |             |  |
|                                                                                                    | % de conc. a alim.                            | 0.00                                                                                                    |             |  |
|                                                                                                    | Factor permeabilidad                          | 0.85                                                                                                    |             |  |
| <b>Water Application Value Engine</b><br>© 2019 DuPont de Nemours Inc. Todos los derechos reservados.<br><b>«DUPONT</b><br>w<br>Water Solutions          |                                               |                                                                                                    |             |  |

**Figura 5.-** Parámetros de diseño para el sistema de ósmosis inversa

Se pueden adicionar pasos haciendo clic en "*Agregar paso*" en el panel del extremo izquierdo de la pantalla para aumentar el número de pasos en un diseño posterior.

Se puede cambiar el número de etapas en cada paso. Wave permite usar un tipo de membrana diferente en cada etapa.

Una vez seleccionados los tipos de membranas, se debe introducir el número de recipientes a presión (PV) para cada etapa. El número de elementos por PV también se puede cambiar.

Ejecutar la simulación para determinar el rendimiento del sistema combinado de UF/RO. Verificar los parámetros antes de continuar, ya que los cálculos de Wave a menudo no convergen si hay parámetros incorrectos, especialmente con los sistemas de RO.

#### **Interpretación del informe de RO**

Hacer clic en la pestaña "Informe resumido". Siempre que la simulación converja, seleccione la nueva pestaña "Informe de ósmosis inversa" a continuación. Al igual que en el informe de UF, se mostrará información sobre el rendimiento del sistema, incluidos los caudales, presiones, recuperaciones, concentraciones de iones calculadas y resultados de cada etapa o paso. Se incluye los siguientes aspectos:

- *Tabla resumen*. Resumen de las condiciones de flujo en el sistema de RO.
- *Descripción general del sistema de RO*. Wave ofrece un resumen del diseño, la configuración y el rendimiento del sistema en esta tabla.
- *Tabla de flujo de RO (nivel de etapa)*. Wave resume una variedad de parámetros de flujo/concentración para cada etapa.
- *Concentraciones de solutos de RO*. Resume la concentración de cada ion disuelto en función de la etapa, paso y corriente.
- *Advertencias de diseño de RO*. Wave emite advertencias de diseño cuando uno o más parámetros calculados (por ejemplo, caudales) están fuera de las especificaciones de diseño recomendadas. Al igual que con el sistema UF, si hay advertencias se deben corregir.
- *Tabla de flujo de RO (nivel de elemento)*. Resume los resultados de flujo/concentración para cada elemento del sistema.
- *Advertencias de solubilidad RO*. Debido a que los sistemas de ósmosis inversa tienden a concentrar iones en la corriente "concentrada" con el nombre apropiado, en algunos casos las concentraciones de iones pueden exceder los límites de solubilidad de la especie. Wave advierte al usuario si ese es el caso.
- *Ajustes químicos de RO*. Si se agregan productos químicos esta tabla resume sus efectos sobre el sistema.

Se puede generar un informe detallado integrado seleccionando la pestaña informe de la barra del menú y pulsando el botón "*Informe detallado integrado*"

#### **Bibliografía**

- Dupont, 2022. WAVE Water Treatment Design Software [WWW Document]. Dupont Water Solut. URL https://www.dupont.com/water/resources/design-software.html (accessed 11.1.22).
- LaRue, R.J., Ratulippe, D.R., 2019. Industrial Separations Processes Introduction to the WAVE Design Software Custom Courseware 1–33.